| NYON INSTALL GUIDE    |          | Pages (1/18)     |
|-----------------------|----------|------------------|
| Author : Chayan Hazra | NYON 2.1 | Date :10-04-2013 |

# **Nyon Install Guide**

Whilst all reasonable care has been taken to ensure that the details are true and not misleading at the time of publication, no liability whatsoever is assumed by Automature LLC, or any supplier of Automature LLC, with respect to the accuracy or any use of the information provided herein.

Any license, delivery and support of software require entering into separate agreements with Automature LLC.

This document may contain confidential information and may not be modified or reproduced, in whole or in part, or transmitted in any form to any third party, without the written approval from Automature LLC.

Copyright © 2012 Automature LLC

All rights reserved.

| NYON INSTALL GUIDE    |          | Pages (2/18)     |
|-----------------------|----------|------------------|
| Author : Chayan Hazra | NYON 2.1 | Date :10-04-2013 |

# **Revision History**

| Ver. | Date       | Name             | Description of Changes |
|------|------------|------------------|------------------------|
| 1.0  | 17/09/2012 | Dipayan Sengupta | First Edition          |
| 2.1  | 10/04/13   | Chayan Hazra     | Second Edition         |

| NYON INSTALL GUIDE    |          | Pages (3/18)     |
|-----------------------|----------|------------------|
| Author : Chayan Hazra | NYON 2.1 | Date :10-04-2013 |

# **Contents**

| 4        |
|----------|
|          |
| <u>5</u> |
|          |
| 6        |
|          |
| 14       |
|          |
|          |

| NYON INSTALL GUIDE    |          | Pages (4/18)     |
|-----------------------|----------|------------------|
| Author : Chayan Hazra | NYON 2.1 | Date :10-04-2013 |

#### 1 Introduction

Nyon is Automature's automated application and test deployment software. It leverages planning data that already exists in Automature's Planning and reporting tool Zermatt, and is able to copy, install, configure and execute applications that need to be tested. NYON works best in an environment where test cycles are typically run after each nightly build on multiple machine environments. By allowing kits and tests to be deployed and executed automatically, and concurrently, NYON helps with speeding up detection of obscure environment specific anomalies, and helps dramatically increase platform coverage effectiveness for regression testing.

### 1.1 Document Purpose

This document walks you step-by-step through installation of Nyon Server as well as Client. To get further information refer <a href="NYON Forum">NYON Forum</a> and the Help.txt that can be found in the installation directory.

#### 1.2 Intended Audience

This Manual is intended for people who would be executing testsuites or testcases from Zermatt or execute test plans. It also assumes a good understanding of the development and target platform environments.

#### 1.3 References and Other Related Documents

The following documents provide additional useful information about Automature's other products, and how they relate to Nyon.

- 1. Zermatt User Manual
- 2. Chur Programmer's Guide

| NYON INSTALL GUIDE    |          | Pages (5/18)     |
|-----------------------|----------|------------------|
| Author : Chayan Hazra | NYON 2.1 | Date :10-04-2013 |

# 2 Dependencies

Before running Nyon on a computer, it has to meet some basic requirements:

**Operating System** – Microsoft Windows XP or higher

Software – <u>Java(TM) SE Runtime Environment 1.6</u>

# 2.1 Dependencies for Nyon Server:

To run Nyon Server, the following Automature Products are needed to installed in the machine:

- Zug (5.2 or higher)
- Zuoz (4.7 or higher)
- Zermatt (3.0 or higher)
- Davos (6.0 or higher)

| NYON INSTALL GUIDE    |          | Pages (6/18)     |
|-----------------------|----------|------------------|
| Author : Chavan Hazra | NYON 2.1 | Date :10-04-2013 |

## 3 Nyon Server Installation and Execution

## 3.1 Nyon installer download

Download the Setup of the latest Nyon package from the Automature <u>FTP</u> site. Please contact <u>sales@automature.com</u> to the log in credentials to the FTP.

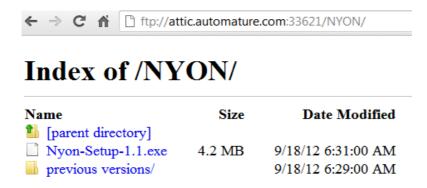

#### 3.2 Initialization of installation

Nyon is a self-executable kit. Please choose Nyon Server to install Nyon as a service in your machine

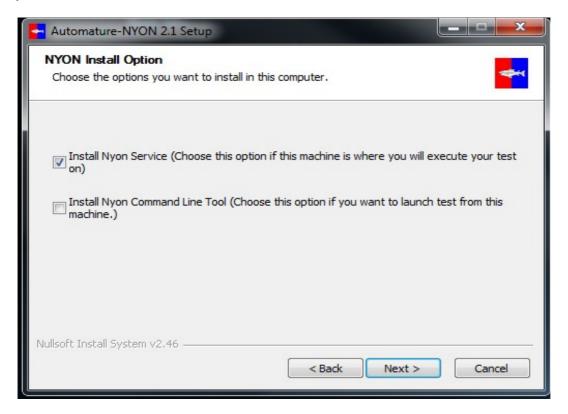

| NYON INSTALL GUIDE    |          | Pages (7/18)     |
|-----------------------|----------|------------------|
| Author : Chayan Hazra | NYON 2.1 | Date :10-04-2013 |

Choose a download location in your machine. Nyon will download its test suites in this location

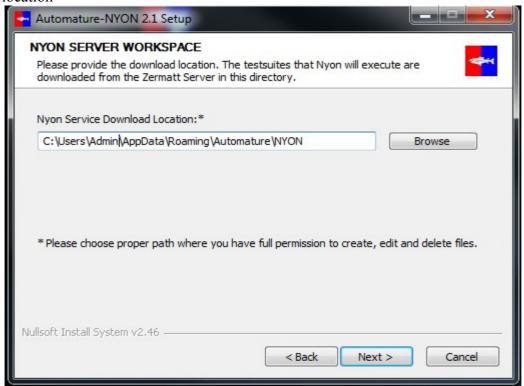

Please provide the credentials for Davos Configurations:

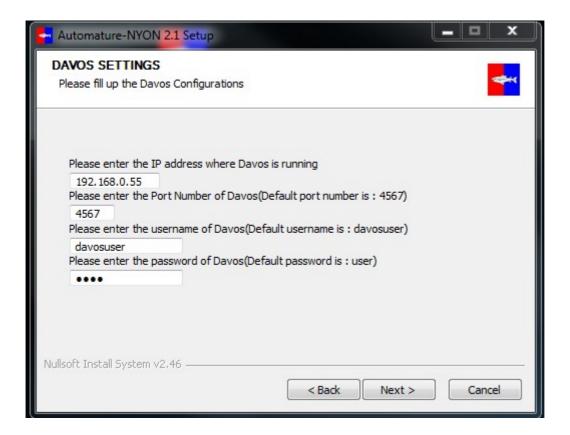

| NYON INSTALL GUIDE    |          | Pages (8/18)     |
|-----------------------|----------|------------------|
|                       |          |                  |
| Author : Chayan Hazra | NYON 2.1 | Date :10-04-2013 |

Please select the installation directory

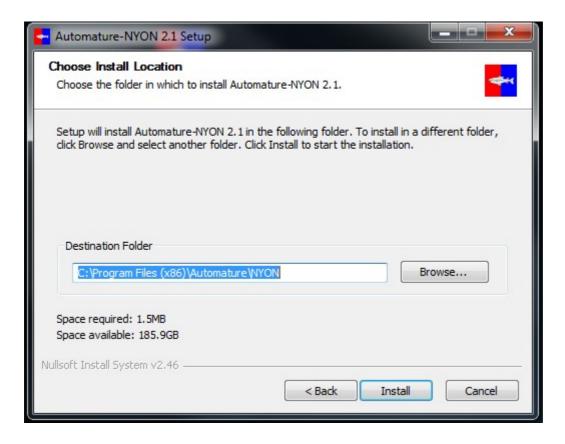

# 3.3 Completion of installation

To verify that Nyon Server was installed properly, it should be listed as a Service.

| NYON INSTALL GUIDE    |          | Pages (9/18)     |
|-----------------------|----------|------------------|
| Author : Chavan Hazra | NYON 2.1 | Date :10-04-2013 |

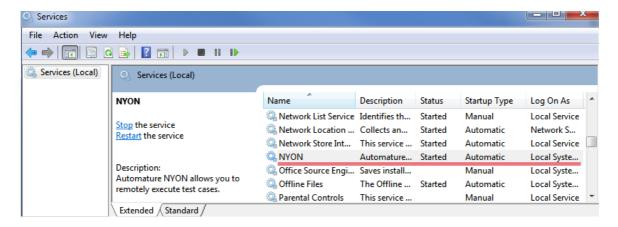

Then right click on the NYON service and move to **LogOn** tab. This will show that Nyon is running under **Local System account** and **Allow Service to interact with desktop** is checked.

If the service is not started then click on the start link.

Any time NyonServerINI.xml file is modified, NYON service must be restarted.

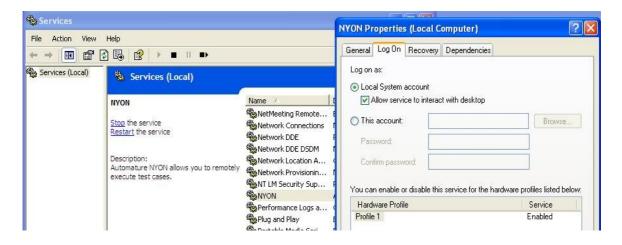

If you want to run this service from any other account then select **This account** and browse the user and insert user password.

NOTE: Running Nyon from any other user account will not allow you to automate any browser related testsuites.

Please Note: Zug and Zuoz must also be installed in the same machine as well where Nyon Server is installed.

#### 3.4 Architectural Workflow

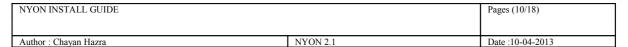

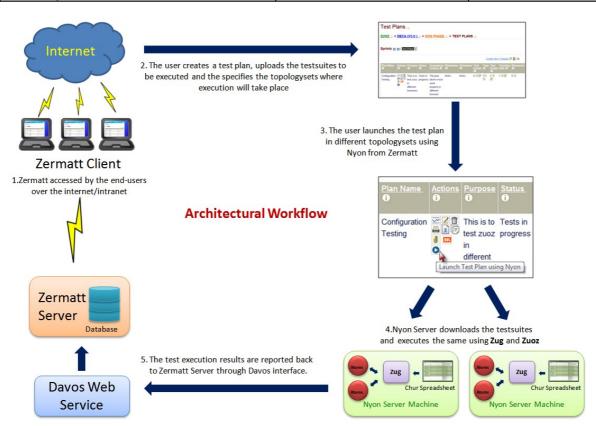

# 3.5 Executing a Test plan from Zermatt

The following is a snapshot of the Test Plan page in Zermatt:

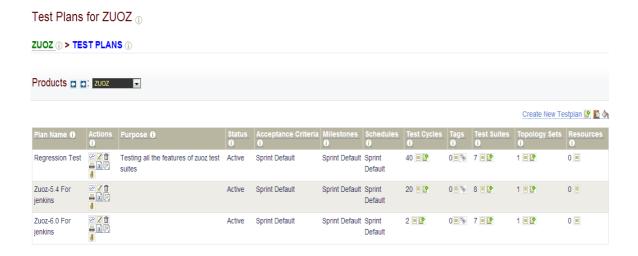

Each test plan **must** be mapped to at least one test suite and one topology set.

| NYON INSTALL GUIDE    |          | Pages (11/18)    |
|-----------------------|----------|------------------|
| Author : Chavan Hazra | NYON 2.1 | Date :10-04-2013 |

### 3.5.1 Uploading a test suite

The test suites must be listed in the TestSuites Page under a given Product. The user must upload the test suite spreadsheet which contains all the test cases to execute.

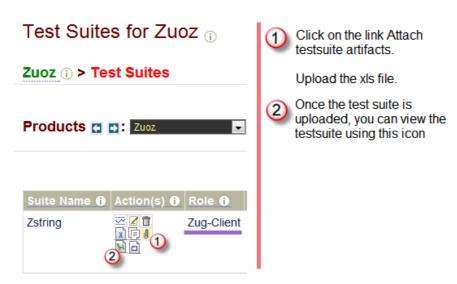

The user must specify the following in the Config sheet of the spreadsheet before uploading in Zermatt:

- Credentials for database connectivity
- Credentials for Davos connectivity
- Test suite Role which must match with the one you have stated in the TestSuites Page as well

For more detailed information please refer to Chur Programmer's Guide

## 3.5.2 Mapping testsuites and topologysets

After uploading the testsuites in the TestSuites Page, the user must map the testsuites as well as test cases to execute from the TestPlan Page\*\*.

The following snapshot shows mapping of testsuites to a particular test plan.

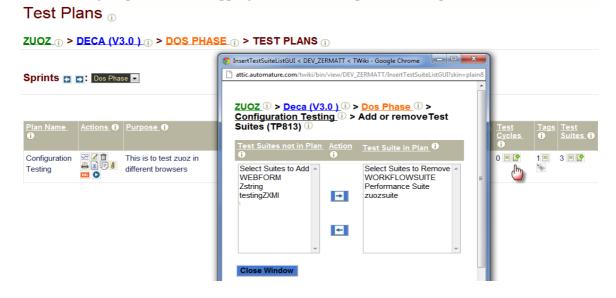

| NYON INSTALL GUIDE    |          | Pages (12/18)    |
|-----------------------|----------|------------------|
|                       |          |                  |
| Author : Chayan Hazra | NYON 2.1 | Date :10-04-2013 |

The following snapshots shows mapping of test cases in a testsuite which will be executed in that test plan.

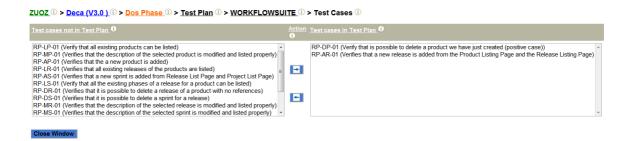

After mapping of testsuites, the user needs to map the topologysets as well\*\*. The topologyset must contain at least one topology with the role specified in the Chur sheet.

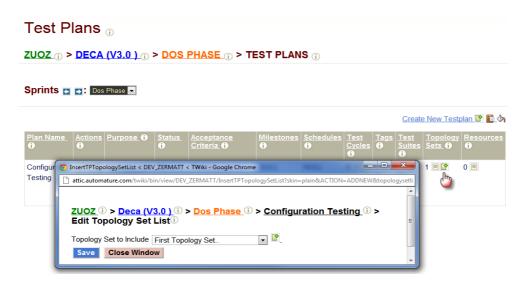

\*\*For more detailed information please refer to Zermatt User Manual .

#### 3.5.3 Test Plan Execution

To execute the test plan, Click on the icon under the Action Column in the Test Cycle page. The test suites will be automatically executed in the said topologysets and the execution records will be reflected in the latest test cycle automatically created by Zug.

Multiple windows will pop up (equal to the number of topologies where execution will take place) where the output of the test cases executed is shown.

Click on the icon under the Test Cycles column to navigate to the Test Execution Details page.

| NYON INSTALL GUIDE    |          | Pages (13/18)    |
|-----------------------|----------|------------------|
| Author : Chayan Hazra | NYON 2.1 | Date :10-04-2013 |

#### Test Plan Summary

| Total Test Cycles                | 2   |
|----------------------------------|-----|
| <b>Total Test Cases Executed</b> | 248 |
| Total Test Cases Passed          | 200 |
| Total Test Cases Failed          | 48  |

#### 

| ID<br>0 |                                    | Actions<br>10 | Started ①              | Completed 0            | Sprint<br>(1) | Build 1                                                          | ms to<br>Initialize <b>①</b> | ms to<br>Complete | Topologysets<br>① | Failure<br>Percentage () | Execution Details ①                                           |
|---------|------------------------------------|---------------|------------------------|------------------------|---------------|------------------------------------------------------------------|------------------------------|-------------------|-------------------|--------------------------|---------------------------------------------------------------|
| 647     | 7 TC-2013-04-<br>09T15:35:58-04:00 |               | 2013-04-09<br>15:42:53 | 2013-04-10<br>06:37:05 |               | 6.0.2013-04-<br>10_00-44-42.24<br>6.0.2013-04-<br>10_00-44-42.24 | 100588                       | 53652000          | 1 🗎 🔮             |                          | Windows 7 For jenkins (Total: 126<br>Failed: 24 Passed: 102 ) |
| 644     | TC-2013-04-<br>09T06:13:53-04:00   | <u>∞</u>      | 2013-04-09<br>06:20:48 | 2013-04-09<br>08:39:42 |               | 6.0.2013-04-<br>09_15-14-46.23<br>6.0.2013-04-<br>09_15-14-46.23 | 53354                        | 8334000           | 1 🗏 🔮             |                          | Windows 7 For jenkins (Total: 122 Failed: 24 Passed: 98 ) 🗏   |

| NYON INSTALL GUIDE    |          | Pages (14/18)    |
|-----------------------|----------|------------------|
| Author : Chayan Hazra | NYON 2.1 | Date :10-04-2013 |

# 4 Nyon Client Installation and Execution

## 4.1 Nyon installer download

Download the Setup of the latest Nyon package from the Automature <u>FTP</u> site. Please contact <u>sales@automature.com</u> to the log in credentials to the FTP.

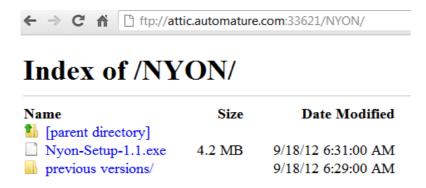

### 4.2 Initialization of installation

Nyon is a self-executable kit. Please choose Nyon Client and provide the location for installation.

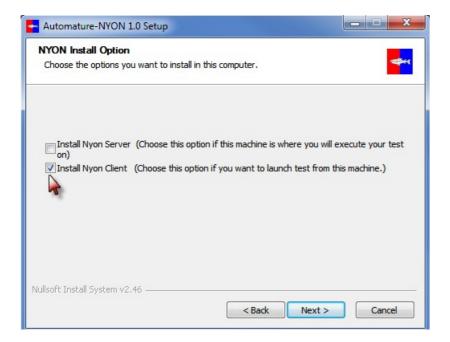

| NYON INSTALL GUIDE    |          | Pages (15/18)    |
|-----------------------|----------|------------------|
|                       |          |                  |
| Author : Chayan Hazra | NYON 2.1 | Date :10-04-2013 |

Please provide the credentials for Davos Configurations:

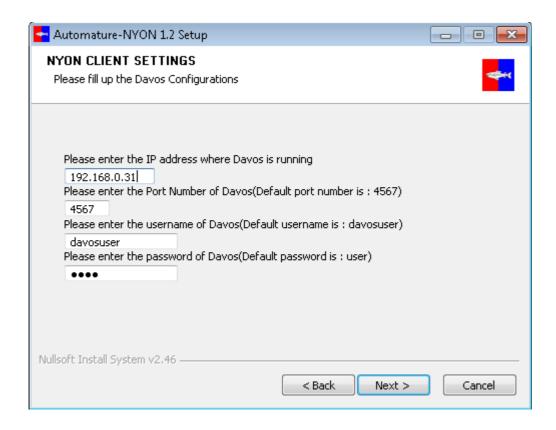

If you have any problem with the installation kindly contact us at support@automature.com.

# 4.3 Completion of installation

To verify that Nyon Client was installed properly and also running, it should be listed

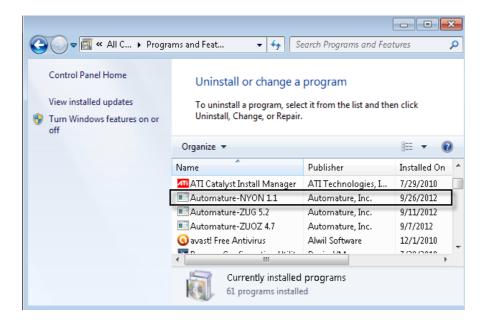

Please Note: Zug and Zuoz must also be installed in the same machine as well where Nyon Server is installed.

| NYON INSTALL GUIDE    | Pages (16/18) |                  |
|-----------------------|---------------|------------------|
|                       |               |                  |
| Author : Chayan Hazra | NYON 2.1      | Date :10-04-2013 |

#### 4.4 Architectural Workflow

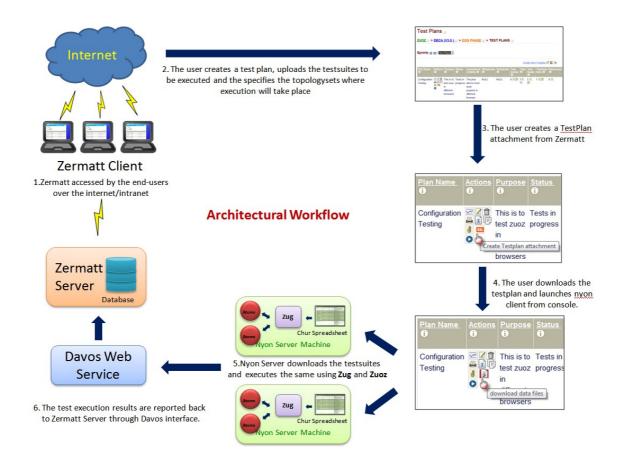

# 4.5 Executing a Test plan by Nyon Client

Please follow chapters **3.5.1** and **3.5.2** to upload test plan to map testsuites and topologysets.

## 4.5.1 Downloading a Test plan

Once the testsuites and topologysets are mapped to a test plan, click on the following link ...

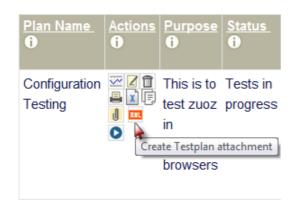

The icon automatically changes to  $\blacksquare$  and then download the test plan.

| NYON INSTALL GUIDE    |          | Pages (17/18)    |
|-----------------------|----------|------------------|
| Author : Chayan Hazra | NYON 2.1 | Date :10-04-2013 |

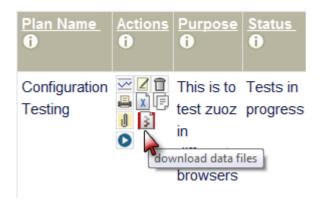

Example of a downloaded test plan is Testplan\_924.txt.

### 4.5.2 Executing a test plan

Open the command prompt and type the following:

```
Administrator: Command Prompt

C:\>nyon "C:\Users\Administrator\Downloads\Testplan_924.txt"_
```

Nyon will automatically launch the test plan in the topologysets specified.

## 4.5.3 Editing Davos Configuration

To edit or make changes in the Davos configuration, navigate to Nyon-Client folder in the Nyon Installation Directory. Edit the NyonClientINI.xml file.

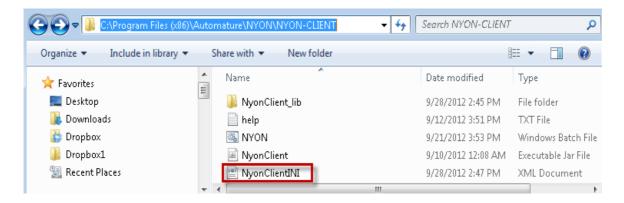

The following is a example of the xml file.

| NYON INSTALL GUIDE    |          | Pages (18/18)    |
|-----------------------|----------|------------------|
| Author : Chayan Hazra | NYON 2.1 | Date :10-04-2013 |